## **How to Create a Canvas Studio Quiz**

Studio quizzes support Multiple Choice, True or False, and Multiple Answer question types.

Studio quizzes do not support more than 50 questions in a quiz. Quizzes with more than 50 questions cannot be edited and may not display properly for students.

Multiple quizzes can be added to a media file.

When you share a Studio video, any guiz created in that video is not included.

#### **Create Quiz**

In the My Library page, locate the media add your quiz to.

Click the **3 Dots Options icon (1)**, and then click the **Create Quiz** link **(2)**.

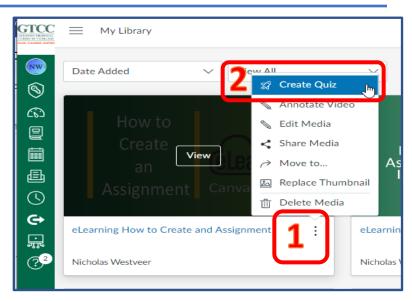

live. learn. conne

#### **Add Quiz Details**

In the Video Quiz Title field (3), enter the name of the quiz.

In the Description field (4), enter an optional description.

We suggest to **Hide question** markers on the timeline for students (5). This will keep the students from skipping through the video.

To allow video annotations to display in the quiz timeline, click the Allow displaying annotations on timeline for students toggle button (6).

Click the Get Started button (7).

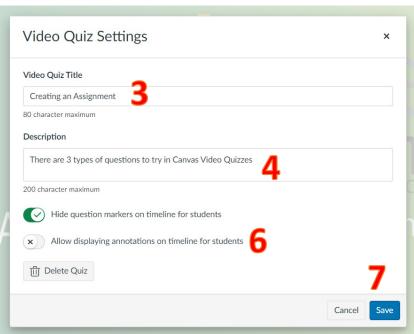

# **Add Questions**

To create a quiz question, click the **Add** button **(8)**.

The Add button appears when the media is paused.

Here a question will be added at the 1:00 min mark of the video (9).

To add a question, choose from the 3 types: Multiple Choice, True or False, or Multiple Answer (10).

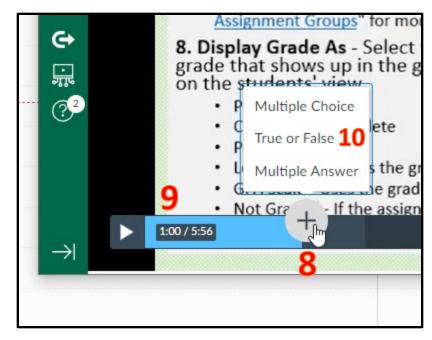

# **Edit the Question Details**

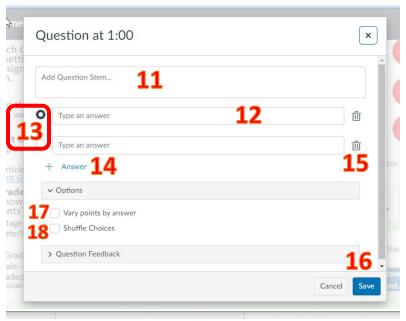

Add a question stem (11). The question stem contains the question and, if necessary, additional information.

To add answers to the question, type the answers in the Answer fields (12). To select the correct answer, click the button next to that answer (13).

To add an additional answer choice, click the Add Answer link (14). To delete an answer, click the Delete icon (15).

Click the Save button (16).

To vary points based on student responses, click the Vary points by answer (17) checkbox. With this option selected, you can set specific point totals for each option by typing the point value in the Points field or using the arrows to increase or decrease the point value.

To shuffle answer choices, click the Shuffle Choices checkbox (18). You can lock an answer to a specific location by using the Lock icon for the answer choice.

# Optional: Add Question Feedback

To add question feedback, click the Question Feedback link (19).

You can enter comments for students to view for a correct answer, for an incorrect answer, and to provide general feedback.

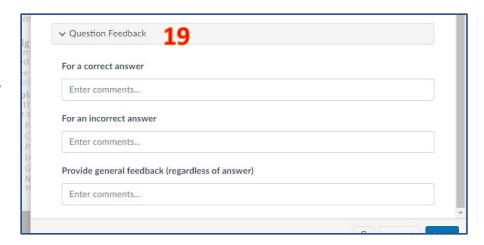

Students can view question feedback after submitting the quiz.

### **View Questions**

The question mark icons appear the timeline where you entered the

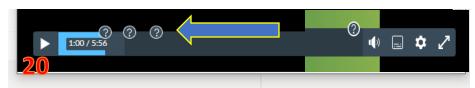

questions into the media. To edit an existing question, hover your cursor over the question mark icon, and click the Edit icon.

To review the video quiz questions while the video plays, click the Play button (20). We suggest putting a question at the end of the quiz, students must reach the end of the video to submit.

When complete hit the Done button (21) in the upper right corner of the editor.

# View Media with Quiz

On the My Library page, locate the media with the quiz (Look for the Rocket icon).

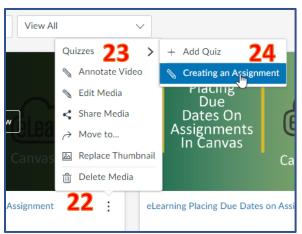

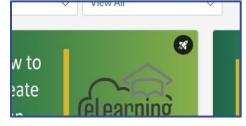

Click the **Options icon (22)**, hover over the Quizzes link **(23)**, and then view the name of the created quiz **(24)**.

\*\*For users to take the quiz, the media must be embedded in Canvas\*\*

Note: Once a version of a quiz has been embedded or taken, it cannot be edited.